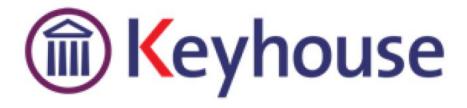

## WHAT'S NEW IN KEYHOUSE END USER INTERFACE

**VERSION 5.4.3.1** 

Keyhouse, IMI Business Campus Sandyford Road Dublin 16

Tel: 01 290 2222 www.keyhouse.ie

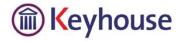

We are constantly improving and implementing new features in our software. The attached guide is a summary of what has been added and improved in our system. This guide has been designed as a quick way to see all the changes with your latest upgrade.

We have made improvements in the following areas:

UndertakingsDocuments can be added

More features on the Right Click Menu

Strong Room • Documents can be added

Create a Contact

• Additional columns Fields for Strong Room Grid

Account Trust Receipt Option for DeedsMore features on the Right Click Menu

Returning Items to the Strong Room

Case Associates • Option to Retire Case Associates

Prevent Duplicate Associates

Merge Case Associates

Time Recording

• Additional Column Fields for Time Ledger Grid

Personal Preferences 
• Set screens to keep current view when moving between matters

• Show Closing Prompt

• Scan Capture Rename used in original location

Case • Document Folders

Client Warning moved

Case Warnings with Fee Earners, Departments etc. are retired

Height Adjustment for the Attachment Section

• Copy, Cut & Paste for Case Diary Attachments

Compare with Litéra

Know Your Client

• A review of all the tabs

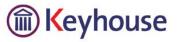

### **UNDERTAKINGS**

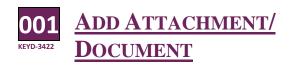

When you create an Undertaking you have the ability to attach a copy of the Undertaking document. The document can be scanned in making it easier to find.

- Scan the document to your computer
- Create the entry as normal and click OK.
- Edit the Entry. Then click to the Attachment/ Document Tab.
- Right click and select Add and then attachment.
- Navigate to the file location and select.
- Select the Document Class to be used
- To rename the document, right click and select Edit, rename the document and click OK.

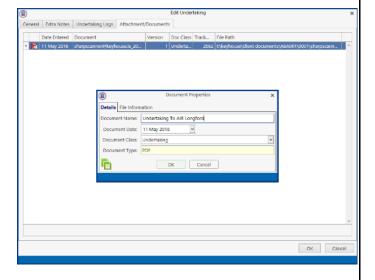

Click Yes to change name of the action in the Case Diary

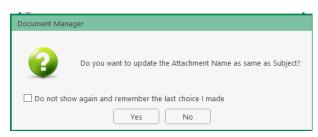

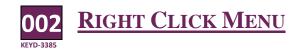

There is additional functionality on the Right Click Menu on the Firm Undertakings screen on the Search/Open screen.

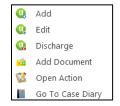

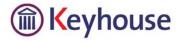

### **STRONG ROOM**

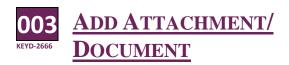

When you create an entry in the Strong Room you can attach a copy of the document.

- Create the entry as normal and click OK.
- Edit the Entry. Then click to the Attachment/ Document Tab.
- Right click and select Add and then attachment.
- Navigate to the file location and select.

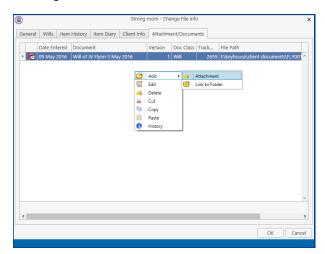

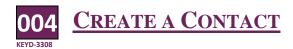

You can create a Client Contact in the Strong Room in relation to items where you do not have a matter. This contact can then be used to create a matter at a future date.

- Go to Search Open
- Add a New File
- Click on the Browse Button beside Client
- Click on New Client. The following Dialog Box will appear.

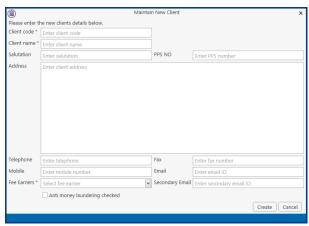

• Enter details and click Create

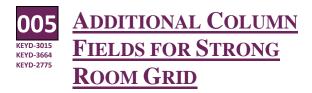

Additional fields have been added to the Strong Room grid to enable easier searching for records.

- Right click on a Column Header
- Select Show Column Chooser

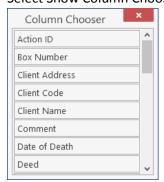

- Select the required column and drag to the Colum Header Row.
- To keep the Column Header, create a new view.

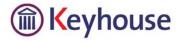

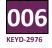

### ACCOUNTABLE TRUST RECEIPT

t is now possible to record that deeds have been received on Accountable Trust Receipt. The ATR option can be added to the Strong Room Grid and users giving users visibility of ATR Deeds.

- Create the Strong Room entry as normal
- Click on the Deeds Tab
- Tick the Accountable Trust Receipt Box
- Enter all relevant information and click OK.

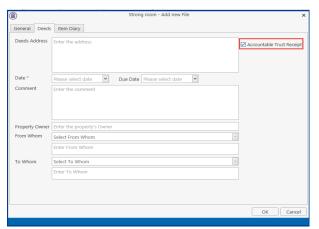

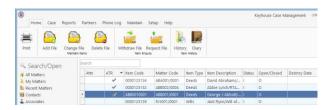

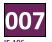

### RIGHT CLICK MENU

You can use the Right Click Menu when working in the Strong Room. We have added all the functionality to this menu.

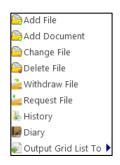

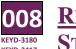

### RETURNING ITEMS TO STRONG ROOM

When returning items to the Strong Room, we have given you the option to decide the location rather than putting it to the old location

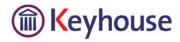

### **CASE ASSOCIATES**

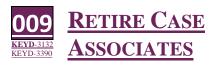

An option to retire case associates, if they are no longer in use or if a duplicate has been set up, has been added to the Associates screen.

- Open the associate to be retired
- Click the Retired Box

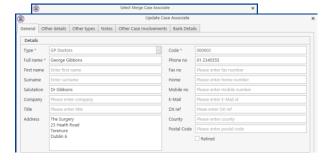

Click OK

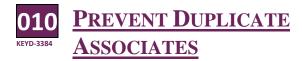

f a user tries to set up a new associate that already exists, when the email is entered, the system will recognise the email and give a warning message when you click OK.

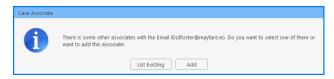

Click List Existing will give you a list of all associates connected to the email address.

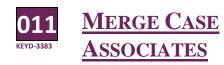

When an Associate has been set up more than once, we have made it possible to merge associates within Associate Types. All the matters will be linked to the merged associate. It is no longer necessary to remove the associate from matters to remove duplication.

- Select the Associate to be merged and right click.
- Select the Associate to be merged to and click Select.
- All matters have been moved to the merged matter.

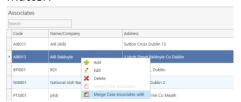

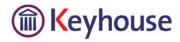

### TIME RECORDING

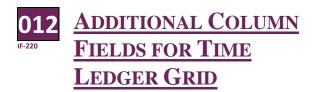

Additional fields have been added to the Time Ledger Grid making it easier to search for information.

- Right click on a Column Header
- Select Show Column Chooser

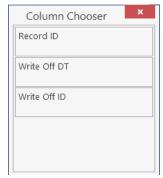

- Select the required column and drag to the Colum Header Row.
- To keep the Column Header, create a new view.

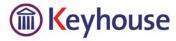

### **PERSONAL PREFERENCES**

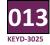

# SET SCREENS TO KEEP CURRENT VIEW WHEN MOVING BETWEEN MATTERS

If you have changed the view on the Case Diary or Document Manager you can set your preference to keep this view as you move between matters rather than it returning to your default view.

- Go to the Set Up Tab and select Personal Settings.
- Click on Preferences and select the view Tab
- To keep the select view as you move to a new matter, tick the Pinned by default and click OK.

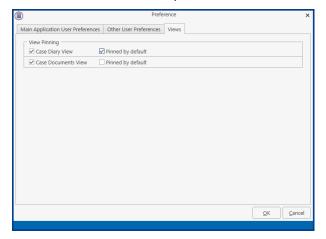

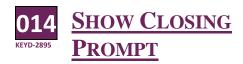

A prompt can be set to ask if you want to close the application or log on as a different user.

- Go to the Set Up Tab and select Personal Settings.
- Click on Preferences
- Tick Show application closing prompt and click OK.

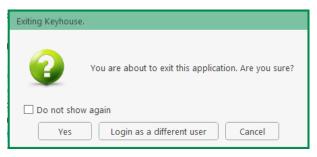

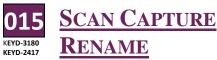

When you name a document in Scan Capture, the option to have the name appear in the original scan location is now available.

- Go to the Set Up Tab and select Personal Settings.
- Click on Preferences

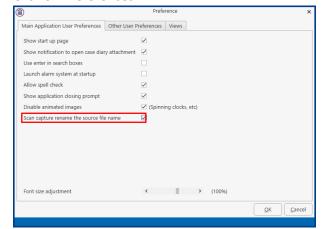

 Tick Scan capture rename the source file name and click OK.

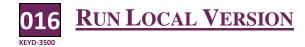

A vailable on Personal Preferences but please do not use without contacting Keyhouse.

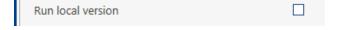

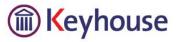

#### **CASE**

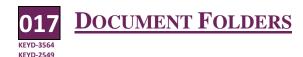

new document folder structure can be set up in the Document Manager for each matter. It must be activated on the Admin Screen. The folder structure may be designed as part of the workflow and altered on case by case basis or it can be created directly in a matter. It can be based on the nature of the document, not just their classification. The folder structure will then be available for use in Scan Capture, Word and Outlook which will allow you to add documents and emails to appropriate folders when saving them to Keyhouse.

• Go to the Document Manager

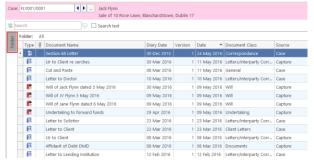

- Click on Folder on the left side of the screen and pin.
- Right click on the folder name e.g. Documents

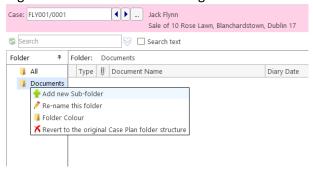

- Click Add new Sub-Folder and enter name.
- Sub-Folders can be created within Sub-Folders
- Documents can then be moved into a folder by clicking and dragging to the folder.

- To copy into more than one folder right click on documents and drag to the appropriate folder.
- Select the required option.

#### **Using the Document Folder Structure with Word**

 Open the document in Word and select Save to Case

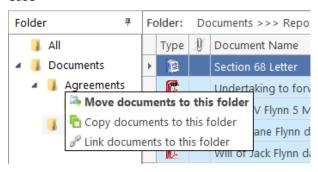

- Select the Matter by highlighting it and the Folder Structure will appear on the right side of the screen
- Enter the Document Name
- Tick the appropriate Folder
- Click Save

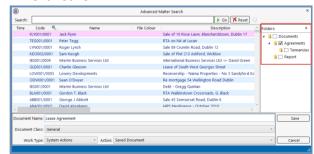

The folder structure can be accessed in Scan Capture and MS Outlook.

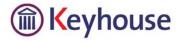

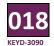

### **CLIENT WARNING**

Client Warning has been moved from the Corporate Tab to the General Tab on the Current Client Details Screen. Any information entered here will be seen across all matters for the Client.

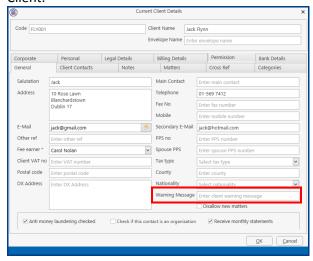

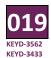

# CASE WARNINGS WHEN FEE EARNER, DEPARTMENT ETC. ARE RETIRED

When a Fee Earner is retired the system will trigger a warning when the matter is accessed to warn the user that there is no fee earner for the client/matter, no department or no workflow.

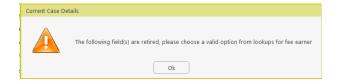

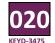

### **MORE EST FEES**

Allow user to record the estimated Invoice dates and Fees over the course of a matter. It will trigger warnings when an invoice is due and also allow for better cash flow visibility.

Open Current Case Details

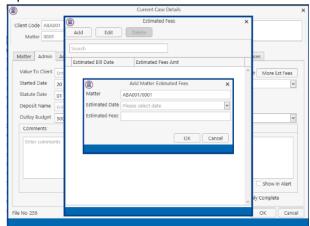

- Go to the Admin Tab and click on More Ext Fees
- Click Add and enter information
- Continue until all entries are completed
- Click OK when finished.

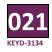

## HEIGHT ADJUSTMENT FOR THE ATTACHMENT SECTION

We have added an option to adjust the height of the Attachment section on the Case Diary to enble you to see more documents without the need to scroll up and down as frequently.

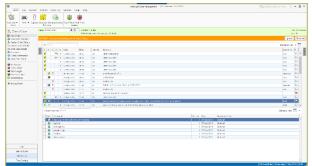

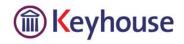

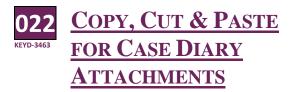

The option to cut a case diary attachment and paste it to a different case diary action has been added. If a document has been added to the wrong action, rather than deleting it from the action and then re-attaching it to the correct action, copy and paste could be used.

- Select the Case Diary Action and select the document
- Right click and cut
- Go to the Attachment section of the new Diary Action and paste the document.
- Rename the document if required and the click OK.

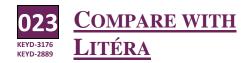

Comparison of documents now allows for the use of Litéra.

- Go to the Document Manager
- Select the required documents and click on Litéra

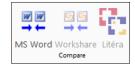

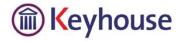

### **KNOW YOUR CLIENT**

Know Your Client has been enhanced to make it easier to locate information across multiple matters. It is a one stop shop for information about all the matters for a client.

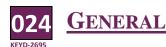

The General Tab pulls all the profile information from each matter to a central location. Information can also be added here, making it available on all matters.

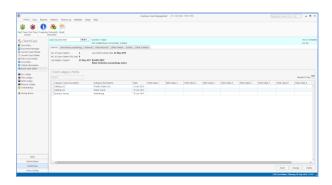

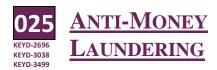

The Anti Money Laundering Screen allows you to record information received in relation to AML to comply with the Central Bank and the Law Society. The drop down fields are pre-populated with the Law Society Guidelines.

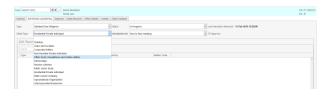

Documents can be added to this screen making them easy to locate, view and available on all matters. To add document to the screen:

· Right click in the white area and select Add

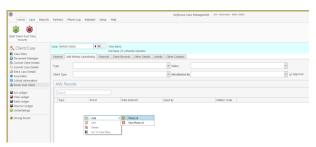

- Select Photo ID or Non Photo ID
- Locate the document in the file location
- Select from the list to describe the type of document received e.g. Copy of Passport.

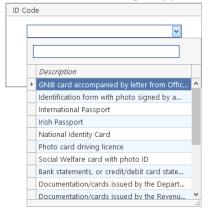

Repeat until all documents have been added.

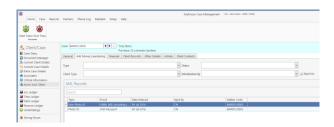

Documents already assigned to a matter can be added to the Know Your Client screen.

- Locate the document in the Case Diary
- Open the Action
- Click to the Properties Tab

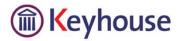

 Tick the Photo ID or Non Photo ID option as appropriate

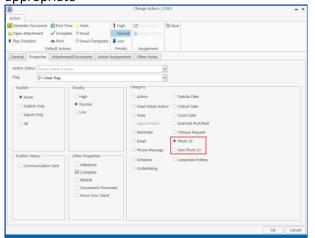

Click OK.

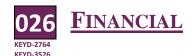

The Financial Tab gives an overview of the financial situation in relation to the client. This ensures you have a full picture rather than a picture of each matter separately.

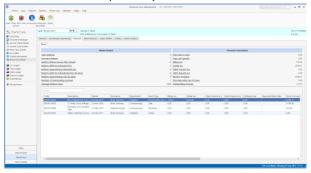

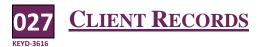

Client Records ensures that documents visible on specific matters can be made available on all matters. This will negate the need to assign a document to more than one matter e.g. Service Agreement. By selecting the document on any matter, the system will take you to the document in the matter.

Assign the document to a matter

- Right click on the action and Edit
- Click to the Properties Tab
- Tick the Know Your Client Box

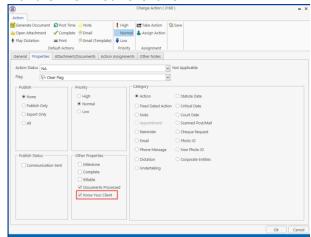

 The document is now visible on all matters on the Client Records screen of KYC.

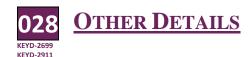

Other Details allows you to use forms to hold information about the client and ensure it is visible on all matters e.g. the risk the client poses for the firm.

- Click to the Other Details Tab
- Click on the down arrow by Form to select the required Form

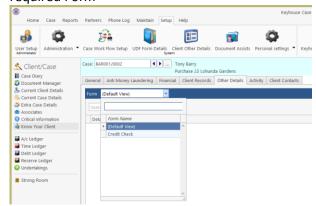

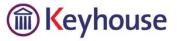

Enter the information required

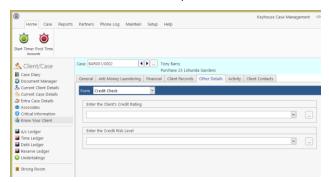

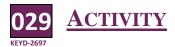

The Activity Tab shows correspondence on all matters. It shows the last 400 documents over all matters. This will enable the user to get a quick overview of what is happening on any matter.

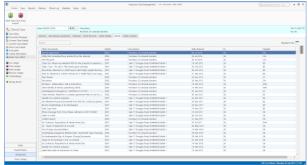

Client Contacts are now available on the Know Your Client Screen, giving a quick, easily accessed location for viewing and adding information.